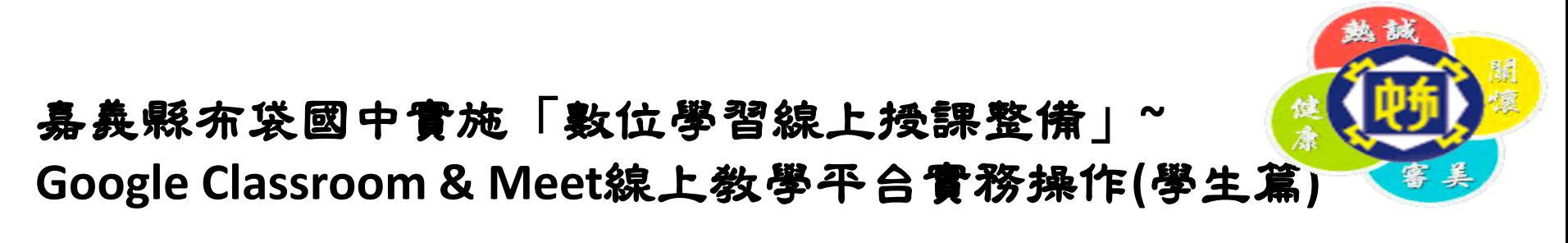

步驟一:登入Google帳號(s+學號@school.ptjh.cyc.edu.tw)密碼 點選「Classroom」

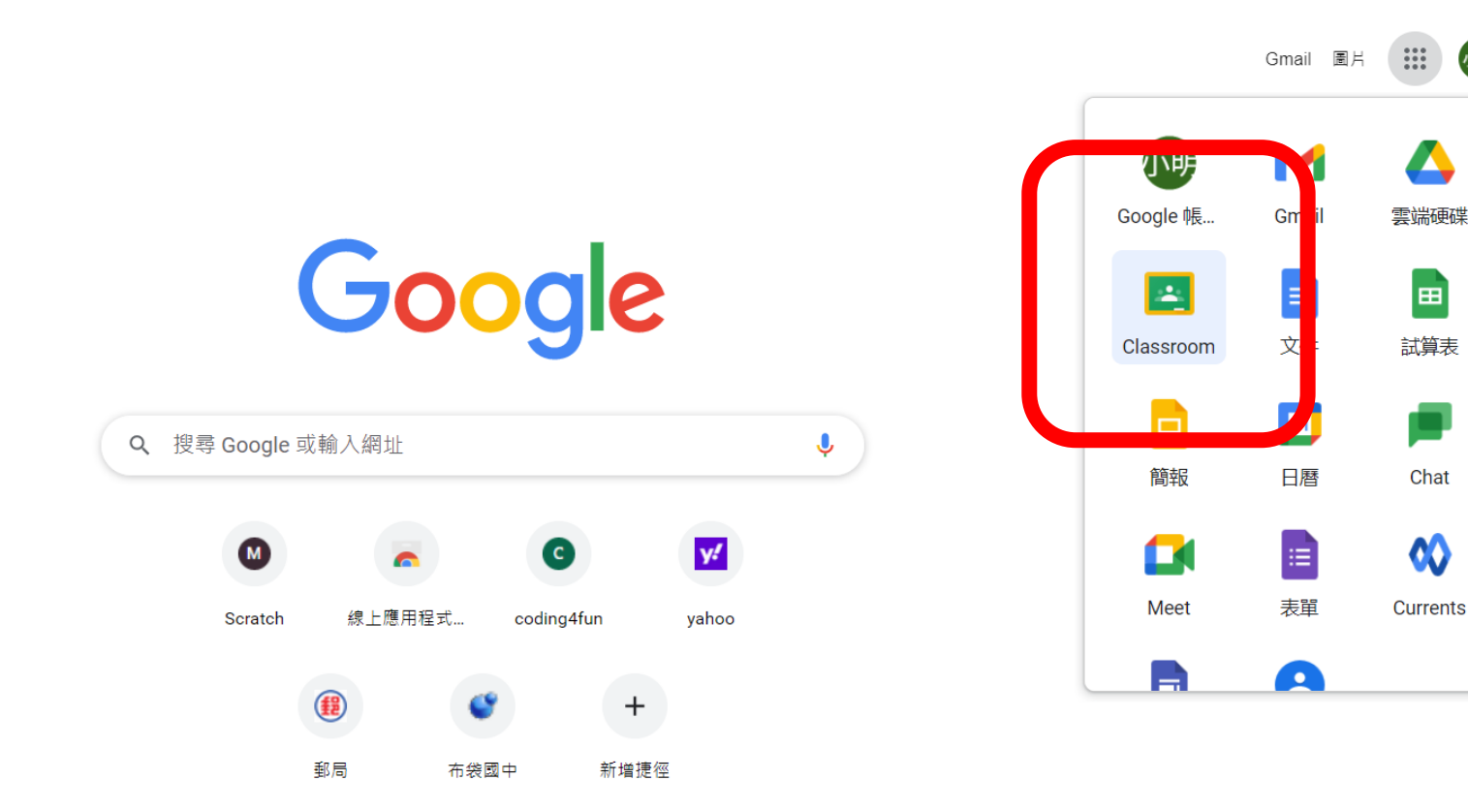

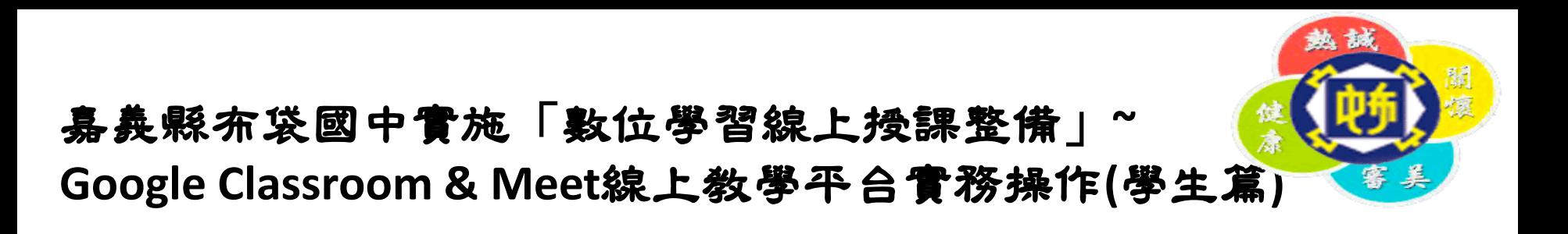

步驟二:點選右上角「+」(加入課程)

 $\equiv$  Google Classroom

门日暦 日7 待辦事項

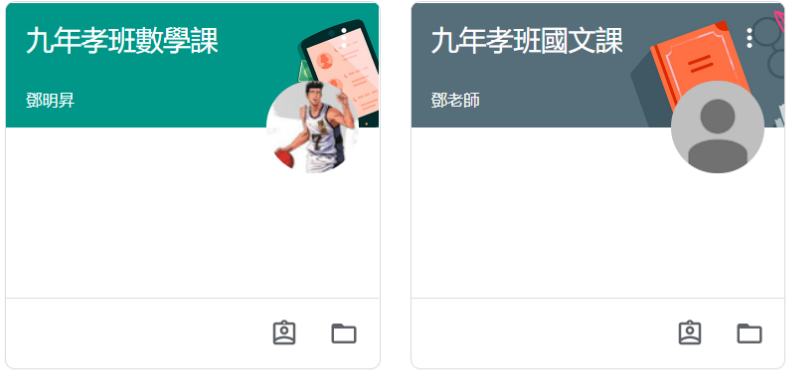

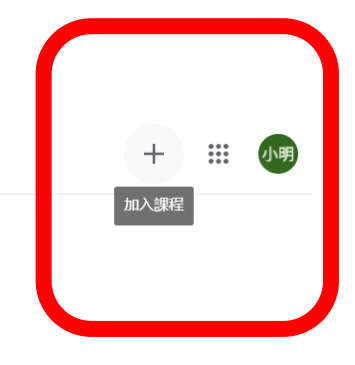

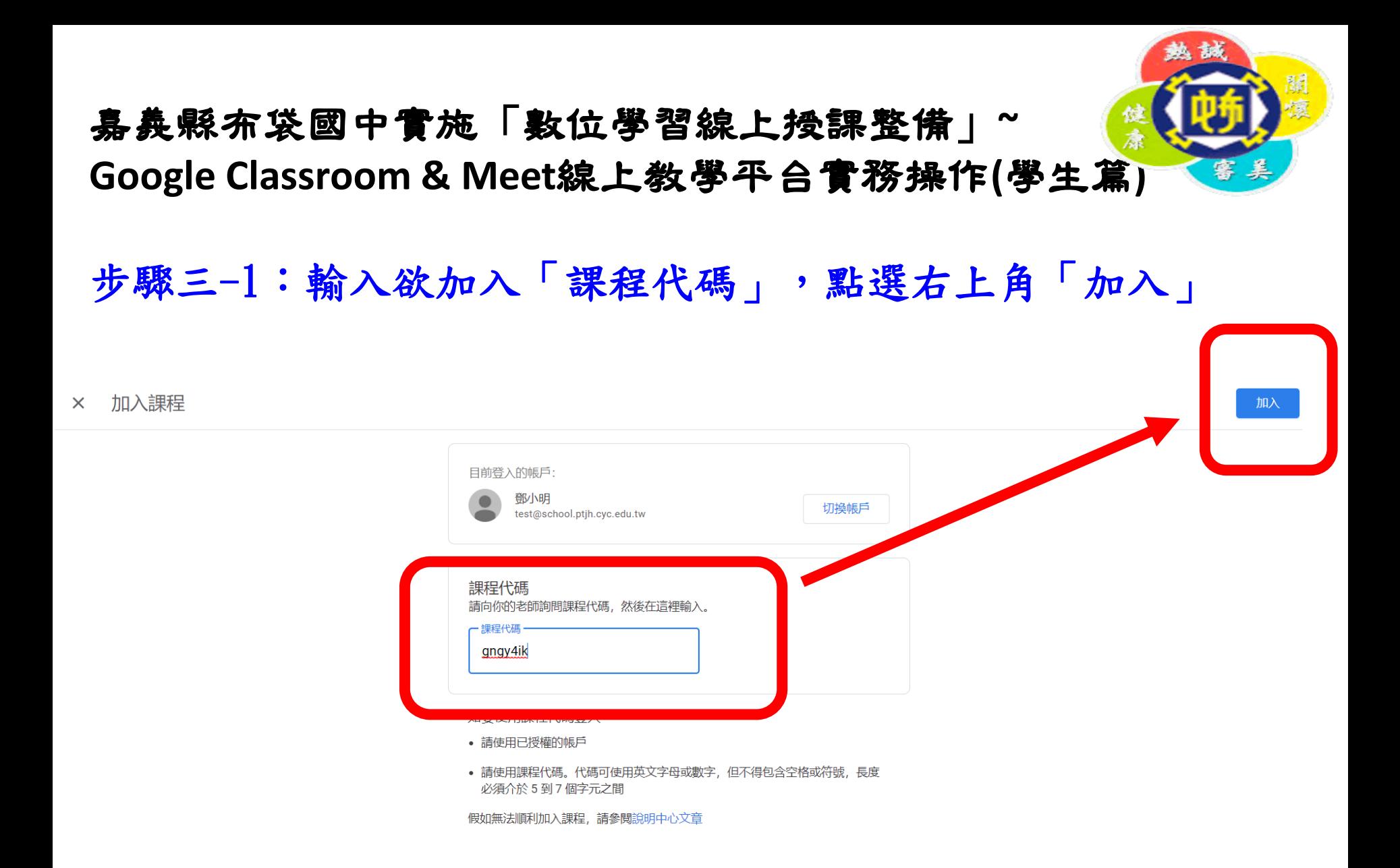

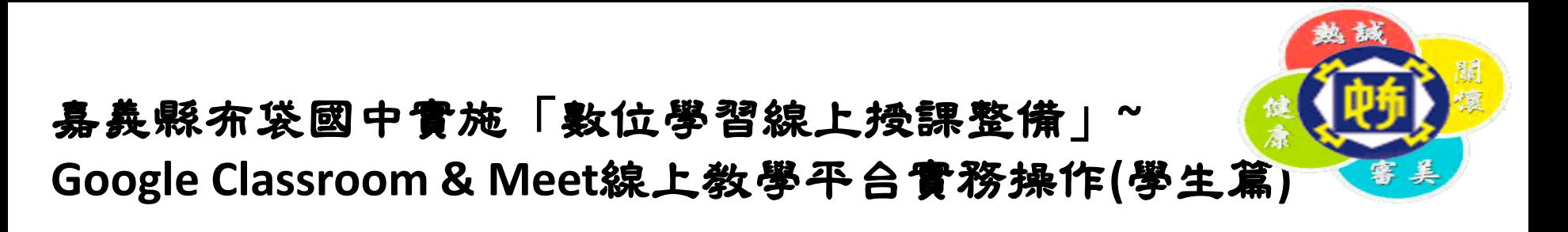

## 步驟三-2:「課程代碼」查詢 學校網頁-「黑琵線上視訊平台」-「學生專區(課表)」-班級-「星期○」-所屬節次科目「課程代碼&Meet連結」

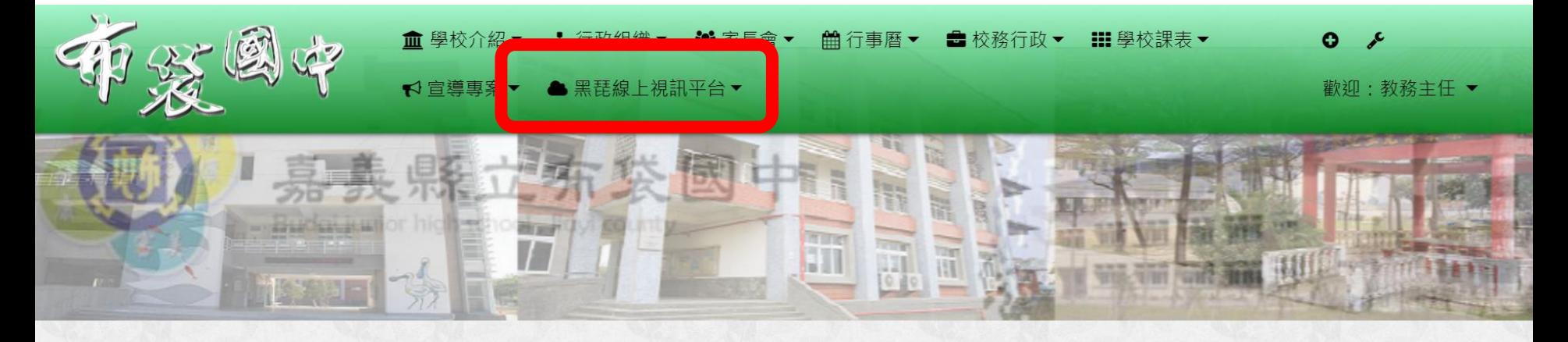

分月文章 發佈文章 自訂頁面 我的文章 "本站消息

## 學生專區-七年忠班

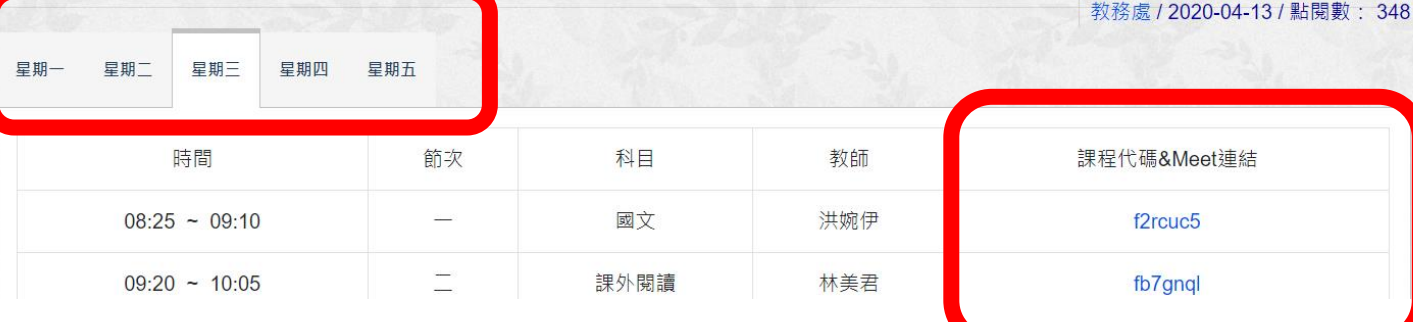

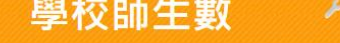

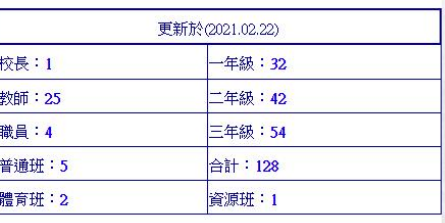

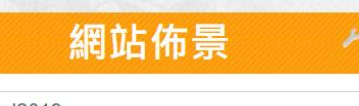

school2019

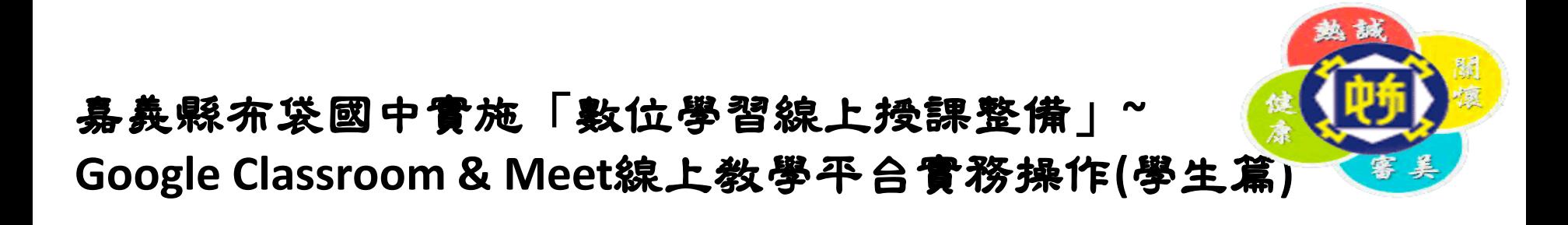

步驟四:點選加入課程名稱

 $\equiv$ 

**Google** Classroom  $\Box$   $\Box$ 九年孝班國文課 七年忠班家政 年孝班數學課 邱妙蟬 鄧老師 囟 **△** 囟  $\Box$  $\Box$  $\Box$ 

 $+$ m

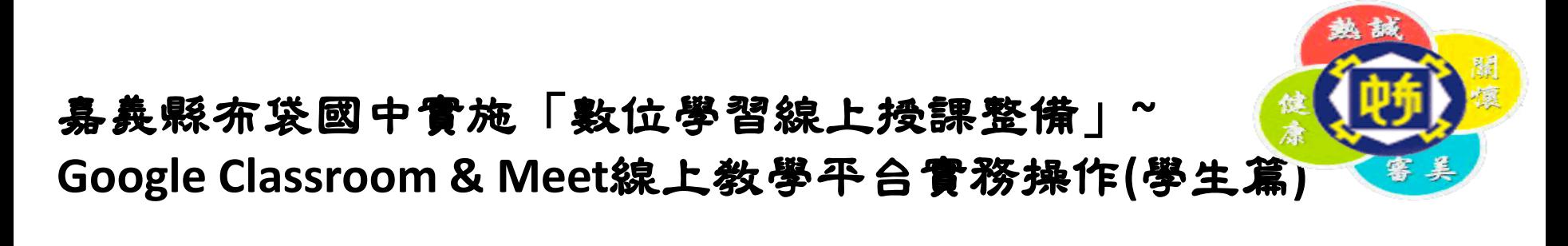

步驟五:點選班級課程下方「Meet連結」

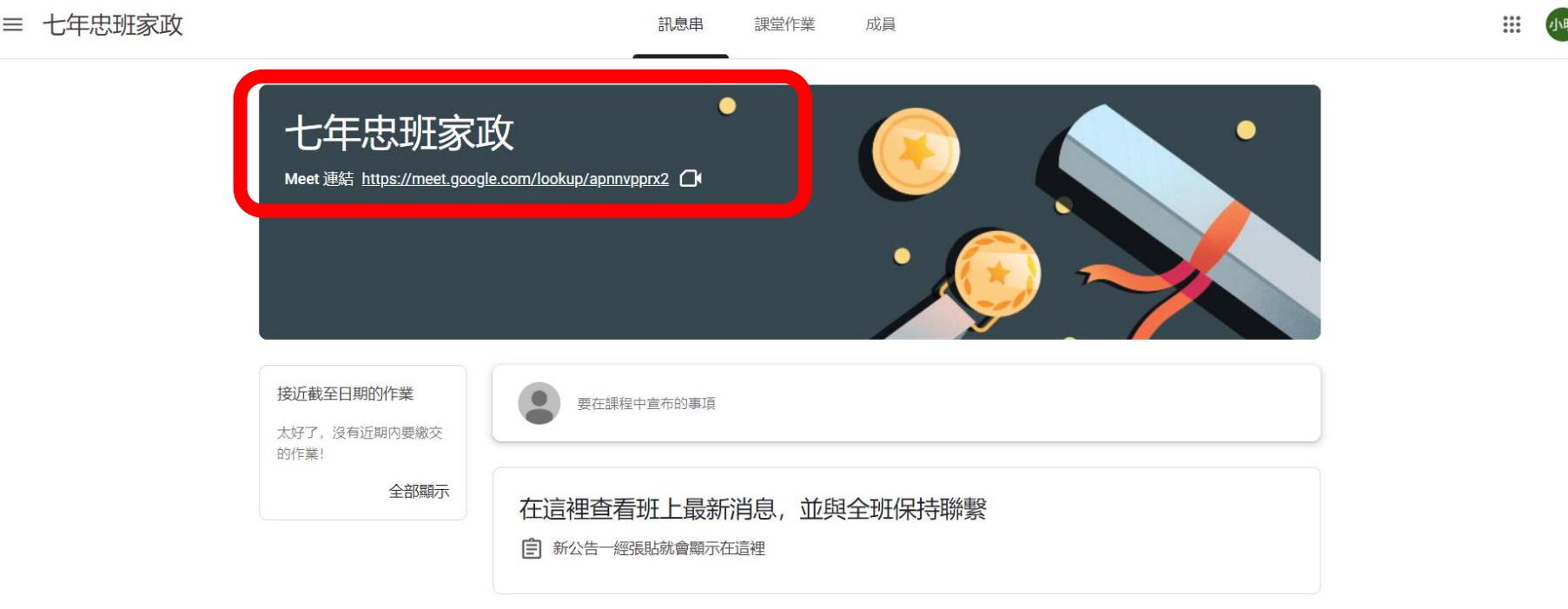

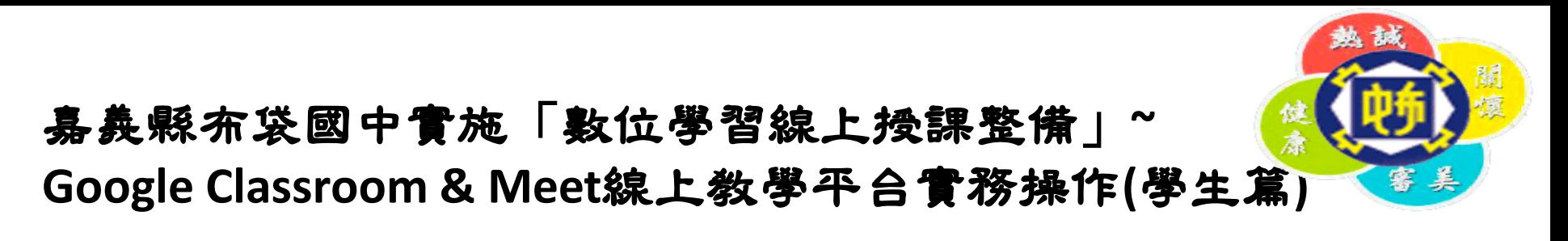

步驟六:進入Meet,開始上課

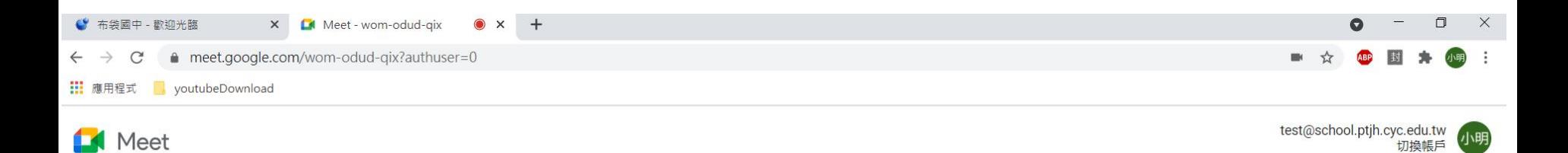

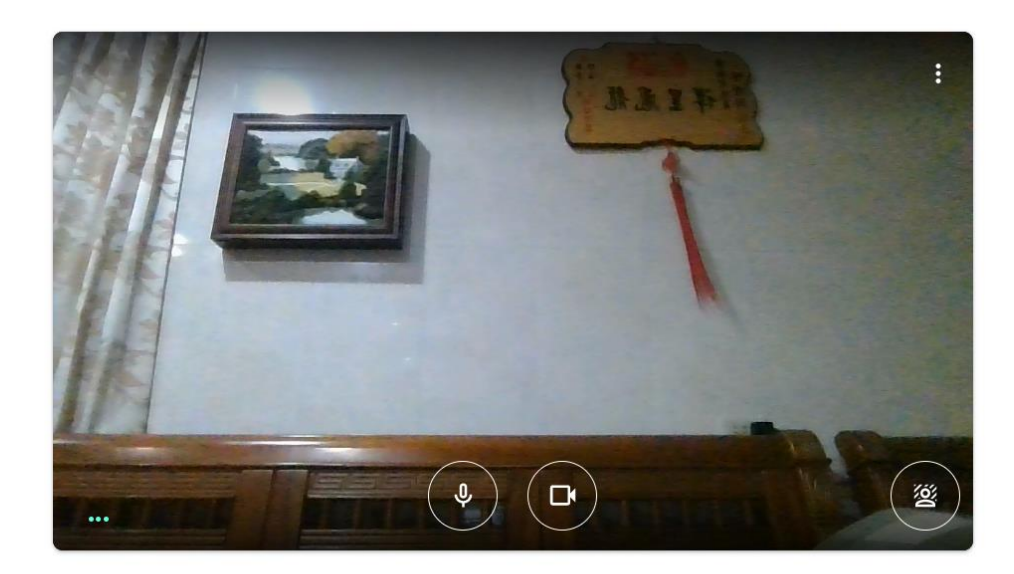

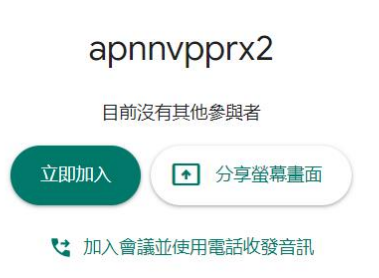

↑ 檢查音訊及視訊功能